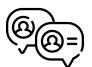

# How to install Tok in your Salesforce org

You are just 9 steps away from secure, real-time team chat.

VersionTok / 1.185.0

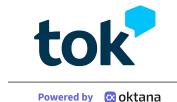

## Step 1.

Go to <u>Tok on the AppExchange</u> and click "Get It Now." Please note that you must be an Admin to install.

## Step 2.

To install the package, you will be given a few options. Follow this path:

- A. Install for all users.
- B. Yes, grant access to these third-party websites
- C. Continue

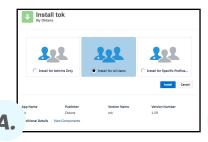

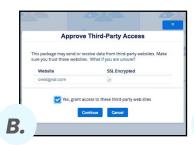

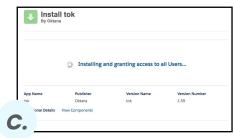

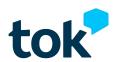

#### Step 3.

Once the package is installed, it's time to setup your permissions. On the left, you will see the settings sidebar. Place your mouse on **Administer** and select the **Manage Users** dropdown. Select **Permissions Set**. You will see a list of labels.

#### Step 4.

Once you see the list of labels, hover on **TokPermission** and click on **Clone** which is placed below the action column.

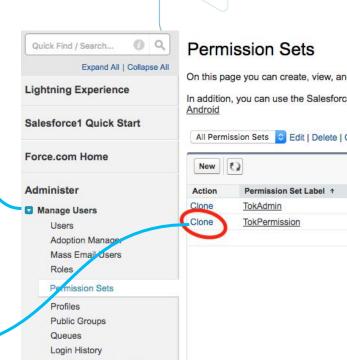

Identity Verification History

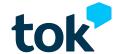

#### Step 5.

Enter **Label, API Name, and Description**. When done, click **Save**.

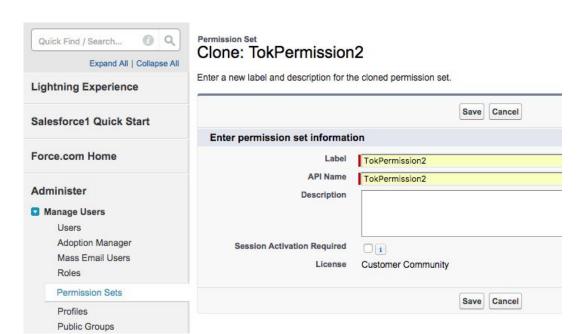

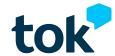

#### Step 6.

Click your recently created permission set in the list (if you don't see any list, click the **Permission Sets** button). Then, scroll down until you find the system section and click **System Permissions**.

| Quick Find / Search Q Q                                                                                                    | Permission Set TokPermission2                                                                   |                                                                                                    | Video Tutorial   Help                               |
|----------------------------------------------------------------------------------------------------|-------------------------------------------------------------------------------------------------|----------------------------------------------------------------------------------------------------|-----------------------------------------------------|
| Lightning Experience                                                                                                    | Q Find Settings 8   Clone Manage A                                                              | ssignments                                                                                                    |                                                     |
| Salesforce1 Quick Start                                                                                                    | Permission Set Overview  Description                                                            | API Name                                                                                                    | OktanaChatterForDesktop                             |
| Force.com Home                                                                                                    | License                                                                                         | Namespace Prefix                                                                                                    | oktana_desktop                                      |
|                                                                                                    | Session Activation Required                                                                     |                                                                                                    |                                                     |
| Administer                                                                                                    | Created By <u>alej us</u> , 12/20/2016 7:33 AM                                                  | Last Modified By                                                                                                    | alej us, 12/20/2016 7:33 AM                         |
| ■ Manage Users  Users  Adoption Manager  Mass Email Users  Roles                                                                                                    | Apps  Settings that apply to Salesforce apps, such as Sales, and custom apps built on Force.com | Assigned Apps Settings that specify which apps are visible in the ap                                                                                                    | p menu                                              |
| Permission Sets                                                                                                    | Learn More                                                                                      | Assigned Connected Apps                                                                                                    |                                                     |
| Profiles Public Groups Queues Login History Identity Verification History  Manage Apps Manage Territories Company Profile Security Controls Domain Management Translation Workbench Data Management Mobile Administration Desktop Administration Lightning for Outlook |                                                                                                 | Settings that specify which connected apps are visit  Object Sattlings Permissions to access objects and fields, and setting App Permissions Permissions perform app-specific actions, such at Apex Class Access Permissions to execute Apex classes  Visualforce Page Access Permissions to execute Visualforce pages External Data Source Access Permissions to authenticate against external data sc Anned Cradential Access Permissions to authenticate against named credent  Custom Permissions Permissions  Custom Permissions Permissions to access custom processes and apps | gs such as tab availability s "Manage Call Centers" |
| Lightning Sync     Email Administration                                                                                                    | System                                                                                          |                                                                                                    |                                                     |
| ● Google Apps                                                                                                    |                                                                                                 |                                                                                                    |                                                     |
| Data.com Administration                                                                                                    | Settings that apply across all apps, such as record and user management                         | System Permissions Permissions to perform actions that apply across ap                                                                                                    | ps, such as "Modify All Data"                       |

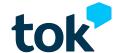

#### Step 7.

You will see a large list. Click the **Edit Button** and then **select the following six permissions**:

- Apex REST Services
- API Enabled
- Create and Own New Chatter Groups
- Edit My Own Posts
- Moderate Community Feeds\*
- Select Files From Salesforce

Finally, click **Save**.

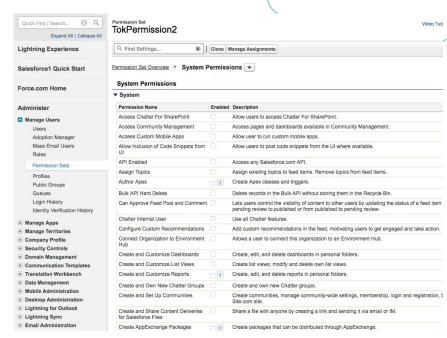

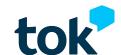

## Step 8.

Now, it's time to assign users to both of your Tok Permission sets. This is your path:

- Permission Sets
- TokPermission/TokPemission2\*
- Manage Assignments
- Add Assignments (add any user that will use Tok in your Org).

Then, click **Save.** 

\*Remember you have now two permission sets (the one installed in the package, and the other you cloned in the step 3). You need to assign permissions to both of them.

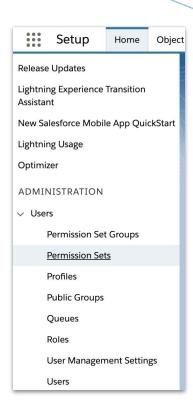

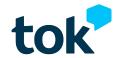

## Step 8.

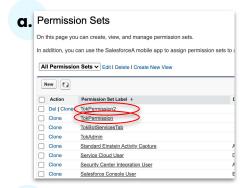

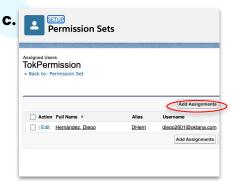

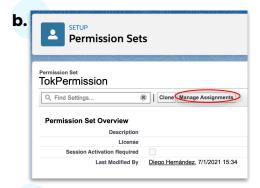

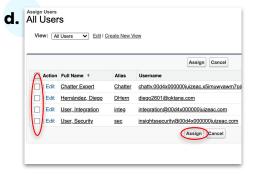

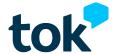

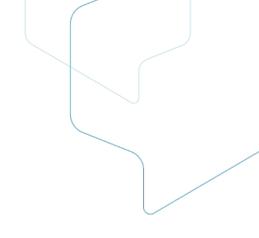

## Step 9.

Congratulations!
You've successfully installed Tok!

Now it's time to create your community so you can enjoy real-time communications. You will find detailed instructions in our <u>Resource Center</u>.

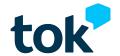

# Thank you for using Tok

If you need any support or if you are looking for extra information, please contact us. We are always please to help.

www.oktana.com/tok/ tok@oktana.com (415) 449-7550

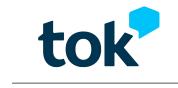